# WWW- データベース連携アプリケーション開発支援システムの開発

奥田 篤,波 通隆,Cornelius D.O'HERLIHY\* 原田 重則 \*\*, 小川 博 \*\*\*, 古川 正志

# Development of Web-Database Application Development System.

Atsushi OKUDA, Michitaka NAMI, Cornelius D.O' HERLIHY\* Shigenori HARADA\*\*,Hiroshi OGAWA\*\*\*, Masashi FURUKAWA\*\*\*\*

企業・組織サイトに於いてデータベースと連携する WWW サイトを設計・構築する為の WWW- データベー ス連携アプリケーション開発支援システムを開発した。本システムでは,ブラウザ上での作業により,デー タベースの設計・構築・運用と,構築したデータベースを WWW サーバーから利用する為の CGI プログラム の作成を容易に行い得る。

 $\mathbf 1$ 

最 近 の テ レ ビ・ 新 聞・ 雑 誌 な ど で の,World Wide Web(WWW)1)のドキュメント「ホームぺ-ジ(Web ページ)」 の取り上げ方の大きさからも明らかなように,インターネッ トの急速な普及に伴い,WWW は新たな情報発信の手段とし て活発に利用されている。企業サイトでは,WWW を通して 企業コンセプト・製品の紹介やサポート情報の提供が行なわ れている。また,WWW を利用した製品の販売も試みられて いる。

WWW による情報発信を企業活動として本格的に運用する 為には、魅力ある Web ページを作成し、常に最新の情報を 提供できるように Web ページの更新·保守を行なう必要が ある。特に製品の宣伝・紹介や販売に WWW を利用する場合 には、膨大な製品情報の保守を常時行いつつ、それらを Web ページへ反映させなければならないが、Web ページの 作成・修正や HTTP (Hyper Text Transfer Protocol)<sup>2)</sup> サー バー(Web サーバー)へのインストールには煩雑な作業を要す るため,多数のぺ-ジを常時保守するのは困難である。また,

製品情報のように大量かつ頻繁に変更されるデータを, HTML (Hypertext Markup Language)<sup>3)</sup> 形式のテキストフ ァイルである Web ぺ-ジ中に内包させる形で管理・保守す ることも困難である。このようなデータの管理・保守にはデ ータベース管理システム(Database Management System; DBMS)が適しているので、製品情報を保持するデータベー スを構築し,データベース内のデータが Web ページ中で利 用されるような,WWW とデータベースが連携する動的な Web アプリケーションを作成することが、効率的なサイト の運用に極めて効果的であると考えられる $4.7$ )。しかしなが ら,このような Web アプリケーションを構築するためには, Web ページの作成に加えて,データベースの構築や WWW サ ーバーとデータベースとを連携させるミドルウェアの作成が 必要となるが,いずれも専門的な知識・スキルやツールが必 須な作業であり,これらの作業に習熟していない企業・組織 ユーザが Web アプリケーションを構築することは困難であ る。動的な Web アプリケーションの構築を助けるるシステム も存在するが、概して高価であり、かつ特定のDBMS· WWW サーバーあるいはグループウェア向けに特化されてお り,多くの企業・組織ユーザにとって,その導入は容易では 無い。このようなことから,データベースと連携した動的な Web ページを簡単に作成・運用する為に,データベースの 構築や WWW サーバーとデータベースとを連携させるミドル ウェアの作成を支援するシステムの開発が求められている。

<sup>\* ㈱</sup>北海道録画センター

<sup>\*\* ㈱</sup>旭川産業高度化センター

<sup>\*\*\*</sup> 北海道東海大学

<sup>\*\*\*\*</sup> 旭川工業高等専門学校

そこで、ブラウザ上での作業により、データベースの設 計・構築・運用や WWW サーバからデータベースを利用する 為の Common Gateway Interface (CGI)<sup>8)</sup> プログラムの作成 が簡単に行い得る,WWW- データベース連携アプリケーシ ョン開発支援システムを開発した。本報では,開発した開発 支援システムの詳細について紹介する。

# 2 システムの開発

2.1 システムの基本構想及び概要

データベースと連携する Web ページのような動的かつ双 方向的な Web アプリケーションの基本的な構成を図 1 に示 す。WWW- データベース連携アプリケーションは,データ を保持するデータベース,閲覧者へインタフェースを与える Web ページ,WWW サーバーとデータベースを連携させる為 のミドルウェアから構成される。ミドルウェアは CGI プログ ラムとして実装されることが多く,WWW サーバーを通して 閲覧者から与えられた検索キーを用いてデータベースの検索 を行い、得られた検索結果を表示する HTML ファイルを生 成し閲覧者へ送り返す役割を担う。

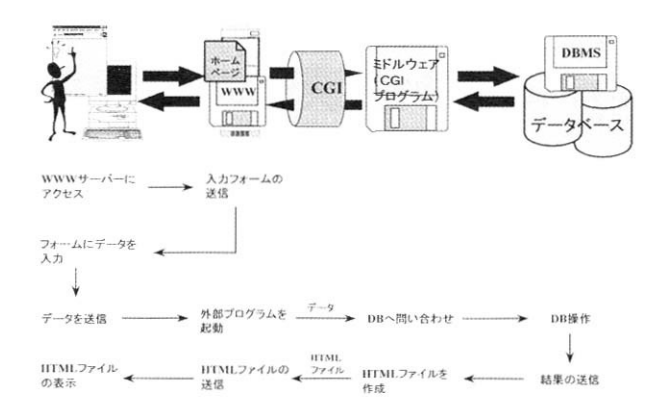

#### 図1 データベースと連携する動的Webページの基本的な構成

WWW- データベース連携アプリケーションを開発する際 には,アプリケーションにどの様な機能を与えるか(コンセ プト)を企画し,これを基にデータ構造の設計やデータの登 録を行ってデータベースを構築する。併せて、閲覧者側への インタフェースとなる Web ページについても,コンセプト で所定の入力が得られるように、ページ構造や各ページのレ イアウトなどを構成し,構成案に沿って HTML ファイルの 編集を行う。次いで ,WWW サーバーとデータベースの間で, 与えられた入力に基づいて望みの出力を生成する機能を実現 できるミドルウェアを設計・実装する。これらを 1 つのアプ リケーションとして統合し,繰り返しテストして所定の機能 が得られることを確認した後,運用を開始することになる。 運用開始後は,必要に応じてデータベース中のデータの追 加・更新などのアプリケーションの保守・管理に関わる作業 が行われる。開発したシステムは , この一連の作業の内 , デ ータベースの構築·保守およびミドルウェアの生成と Web サーバーへのインストールに関する作業を行い得るものとし た。

システムの開発に際して , 既存の動的 Web アプリケーシ ョン開発システムの特徴を分析·検討し, 以下の開発コンセ プトを設定した。

- サーバー側でデータベースの設計·作成·操作が行える こと。
- ·データベース操作の為の問い合わせは SQL(Structured Query Language)<sup>9.10</sup>) に準拠して行うこと。
- ・ SQL や CGI を意識することなく , データベースと連携す る動的 Web アプリケーションが作成できること。
- ・ユーザの認証 ( セキュリティ ) に配慮すること。
- ・ユーザ側で使用するプラットフォーム ( コンピュータ/ OS) を選ばないこと。

これらの,コンセプトを踏まえてシステムの構成を検討し, 以下のような構成案を得た。

- ・システムのインタフェースとしては , ブラウザとそれに 表示する Web ページを用いる。
- ・サーバー側で動的 Web アプリケーションの開発を行な う。

ユーザが普段 Web ページの閲覧·検索に使っているアプ リケーションはブラウザであり,ユーザはブラウザの操作に 習熟していると考えられる。しかも , ブラウザは既に代表的 なプラットフォームに移植されており , ほとんどのユーザは 何 ら か の ブ ラ ウ ザ を 使 用 で き る 状 態 に あ る。 ま た , HTML のうち既に標準化されている部分を使って作られた Web ペ ージであれば , 多くのブラウザで概ね等しく表示されること が期待できる。このようなことから,ブラウザはユーザ側の インタフェースに好適である。

他方, DBMS へのインタフェースやミドルウェアの設 計・生成などの機能を , それぞれのプラットフォーム上にブ ラウザと連携して動作するように実装することは , 開発が分 散するため工数的に望ましくない。そこで , これらの機能は Web サーバーと連携して動作するように Web サーバーの外 部アプリケーションとして実装することとし、ユーザ側のブ ラウザとの間のインタフェースには , Web サーバーに標準 的に実装されている CGI と HTML 中で標準化されているフォ ーム (fill-out forms)<sup>13.14)</sup> を用いることとした。

また, システムの DBMS への依存度を下げ, 移植性を高 めるために、データベースを操作する際の DBMS への問い 合わせは SOL92<sup>9.10)</sup> に準拠することとした。これにより, SQL を問い合わせ言語として使用できる DBMS であれば, システムに最小限の修正を加えることで利用し得ると期待で きる。

システム全体の動作の概要としては,ユーザはブラウザに 表示される Web ページ(フォーム)に従って動的 Web アプリケ ーションの作成に必要な情報を送信し,Web サーバーは CGI を通じて外部アプリケーション(CGI プログラム)に受け取っ た情報をトンネルし,CGI プログラムにより動的 Web アプリ ケーションが開発されることになる。

システムの構成中にフォームと CGI の利用が含まれること から,システムの利用を正当な所有者のみに制限し,データ ベースやミドルウェアが誤って作成・操作されたり,作成し たデータベースの内容が改竄されることを防がなければなら ない。従って,ユーザの認証には充分に配慮する必要がある。

このようにして得られたコンセプトおよび構成案に従って システムの開発を行なった。開発したシステムについて次節 以降で詳述する。

2.2 開発したシステムの構成

開発したシステムは,Web サーバーの CGI を利用して,ユ ーザのコンピュータで動作しているブラウザにインタフェー スを提供する。ユーザがブラウザから送信したデータは Web サーバーを通じてシステムに渡され,これに基づいて Web アプリケーションの開発を行なう (図 2)。その際, デ ー タベースの操作が必要な場合には、CGI プログラムが DBMS へ SQL を用いて問い合わせを行う。

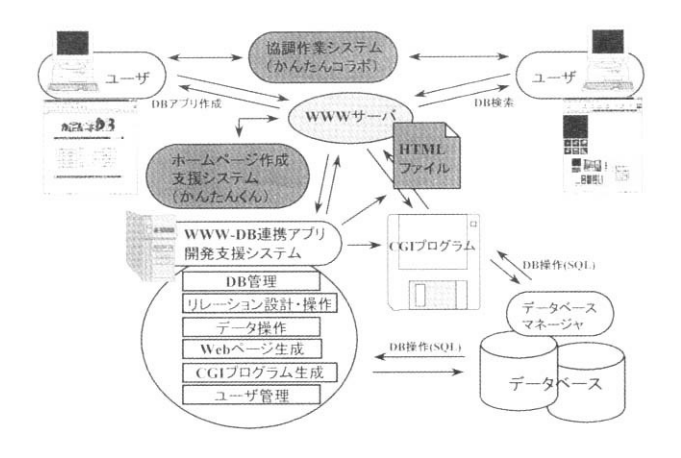

図2 システムの仕組み (概略)

システムに実装されている機能のブロック図を図 3 に示 す。システムは以下の機能をユーザに提供する。

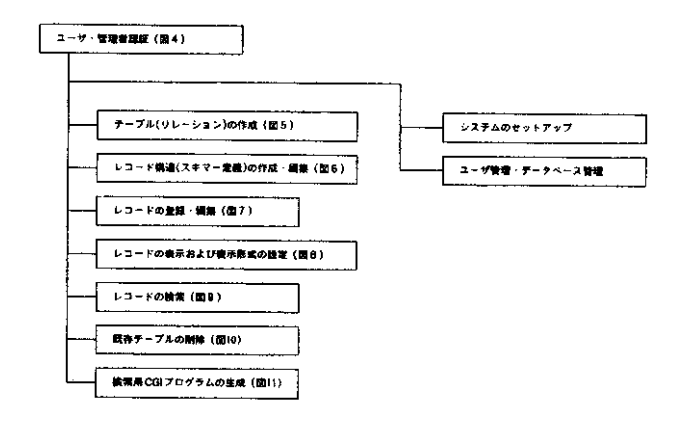

図3 システムの機能

- 1) ユーザ・システム管理者を認証する機能
- 2) テーブル ( リレーション) を作成する機能
- 3) テーブルのレコード構造 (スキマー定義) を作成·編 集する機能
- 4) レコードを登録・編集する機能
- 5) レコードを表示する機能および表示様式を設定する機 能
- 6) レコードを検索する機能
- 7) テーブルを削除する機能
- 8) 検索用 CGI プログラムを生成する機能

また , システムの管理者には以下の機能が提供される。

- 1) システムのセットアップを行なう機能
- 2) ユーザの登録・削除やユーザプロファイルの編集を行 なう機能

従って, Web アプリケーションを開発する場合と同様に, ブラウザ上での作業によりシステムの管理が行ない得る。

#### 2.2.1 ユーザ・システム管理者の認証

ブラウザから所定の URL(Uniform Resource Locator)<sup>15)</sup> を指定してシステムにアクセスすると, システムはユーザ 名・ パ ス ワ ー ド の 入 力 を 求 め る Web ペ ー ジ ( 画 面 1) を 表 示し , アクセス者からの送信データによりユーザ認証を行な う。ユーザ認証部のページ構造を図 4 に示す。アクセス者が ユーザとして認証された場合にはシステムのメインメニュー ( 画 面 2) が 表 示 さ れ , シ ス テ ム 管 理 者 と し て 認 証 さ れ た 場 合にはシステム管理メニューが表示される。認証に失敗した 場合には , その旨を警告する Web ページを表示する。

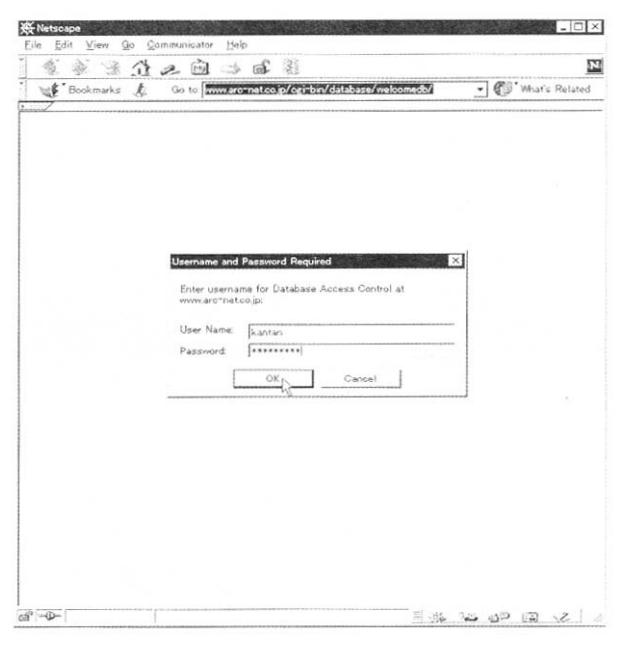

画面1 ユーザ名・パスワード入力ページ

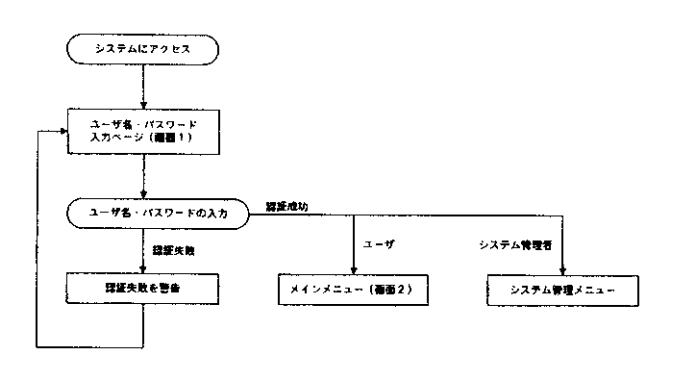

図4 ユーザ認証部のページ構造とナビゲーション

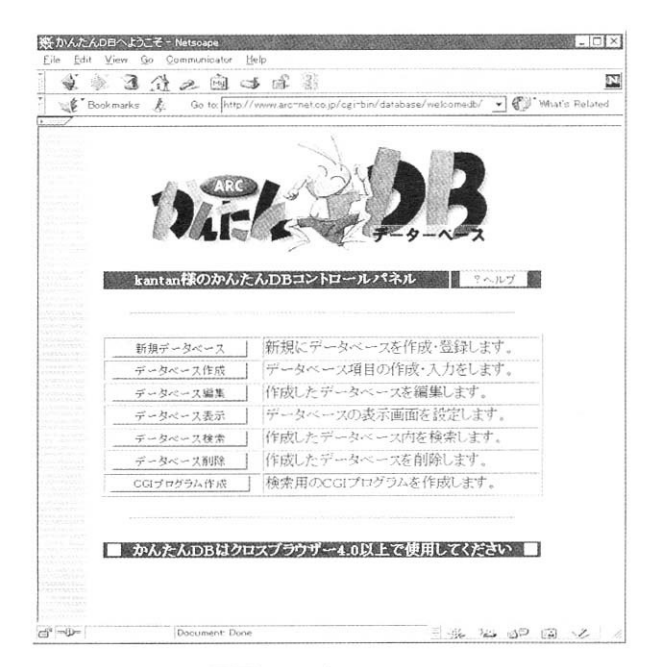

画面2 メインメニュー

# 2.2.2 テーブルの新規作成

システムのメインメニューから新規作成機能を選択する と,テーブルのプロパティ(属性)の入力を求める Web ぺ ージ(テーブル作成コントロールパネル,画面 3)が表示さ れる。コントロールパネルで求められるテーブル名などのデ ータを入力し,これをシステムに送信してテーブルを作成し DBMS に登録する(図 5)。

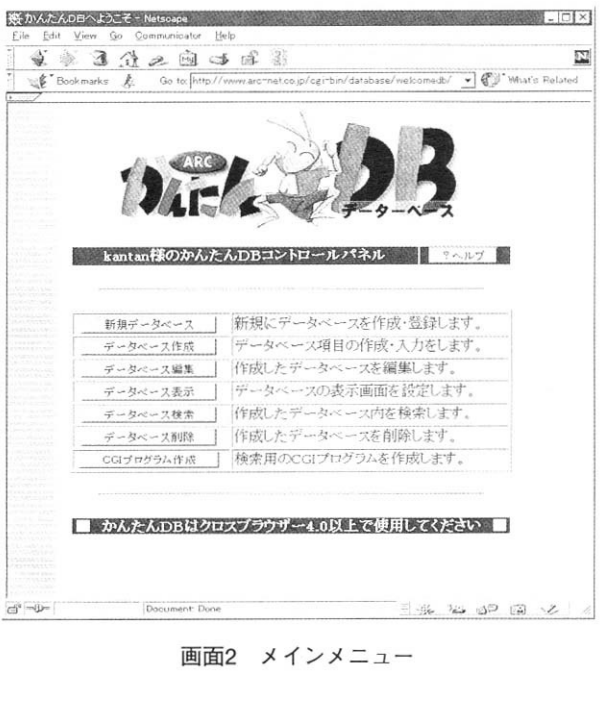

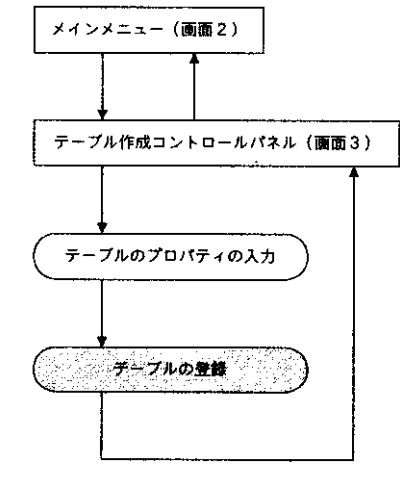

図5 テーブル作成部のページ構造とナビゲーション

2.2.3 レコード構造(スキマー定義)の作成・編集 作成したテーブルのレコード構造を定義するには,システ ムのレコード構造作成機能を使用する(図 6)。定義済みの レコード構造を変更することも出来る。システムのメインメ ニューからレコード構造作成機能を選択すると,DBMSに 登録されているテーブルのリストが表示される(画面4)。 ユーザがレコード構造(スキマー定義)の作成あるいは編集

を行うテーブルを選択すると,追加する項目のプロパティを 入力する為の Web ページ (項目作成コントロールパネル, 画面 5)か削除する項目を指定する為の Web ページ(項目 削除コントロールパネル)が表示される。これらのコントロ ールパネルを用いて,項目の追加・削除を行うことで,テー ブルのレコード構造を自在に作成・編集できる。

項目作成コントロールパネルで求められる項目名やデータ タイプなどのプロパティを入力し,これをシステムに送信す るとテーブルに新しい項目が追加される。

項目削除コントロールパネルで不要の項目を選択し,シス テムに通知すると,システムはテーブルのレコード構造から 項目を削除し,登録済みの全てのレコードから選択された項

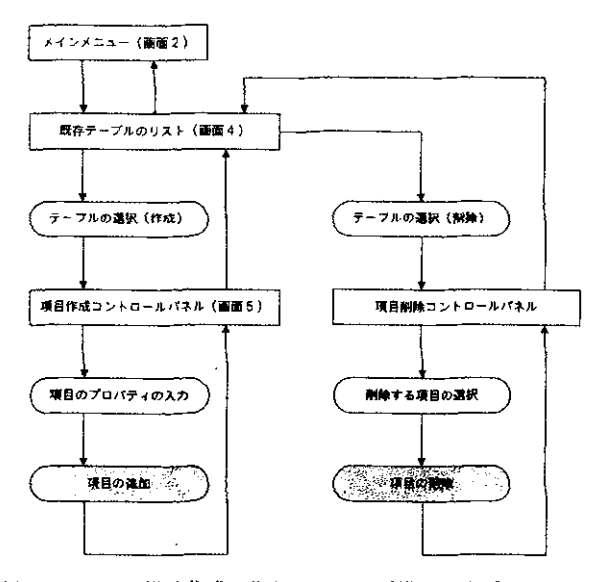

図6 レコード構造作成・編集部のページ構造とナビゲーション

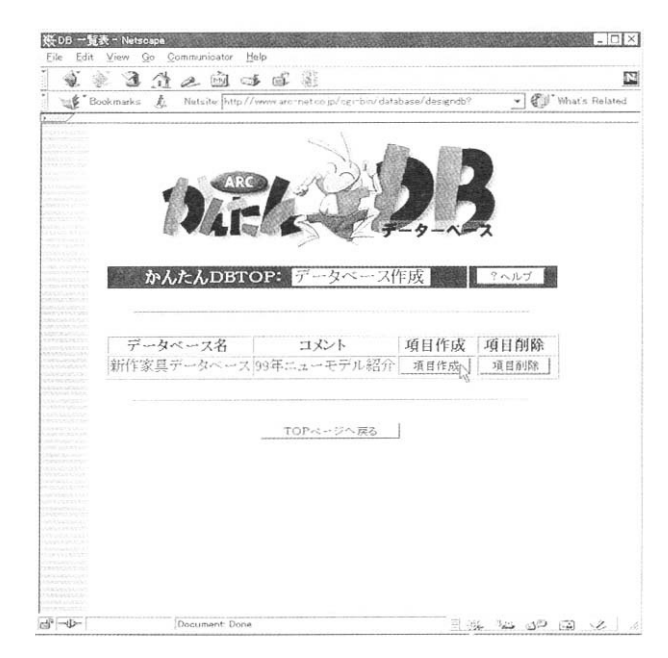

**画面4 既存テーブルのリスト (レコード構造を作成・編集す** るテーブルを選択)

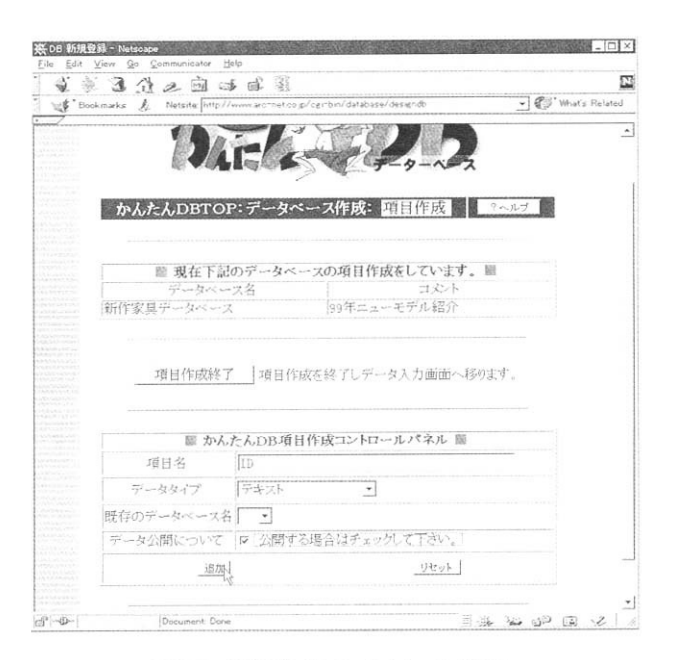

画面5 項目作成コントロールパネル

目に該当するデータを削除する。

2.2.4 レコードの登録・編集

定義されたレコード構造に従ってテーブルにデータ(レコ ード)を追加したり,あるいは既存のレコードを編集する際 には,システムのレコード編集機能を使用する(図 7)。シ ステムのメインメニューからレコード編集機能を選択する と、DBMS に 登 録 さ れ て い る テ ー ブ ル の リ ス ト が 表 示 さ れ る(画面 6)。レコード登録あるいは既存レコードの編集を 行うテーブルを選択すると,追加するレコードのデータを入 力する為の Web ページ (データ入力パネル, 画面 7) か編 集する既存レコードを選択する為の Web ページ(編集レコ ード選択パネル,画面 8)が表示される。これらのコントロ ールパネルを用いて,レコードの登録・編集を行うことで , テーブルにデータを自在に登録・編集・削除できる。なお, レコードの登録は,1 レコード毎に追加する為のインタフェ ースの他に, CSV(Comma Separated Value) 16) ファイルを 用いて複数レコードを一括して追加する為のインタフェース (CSV ファイル入出力パネル, 画面 9) も用意されている。 また、既存レコードを一括して CSV ファイルとして出力す ることも出来る。

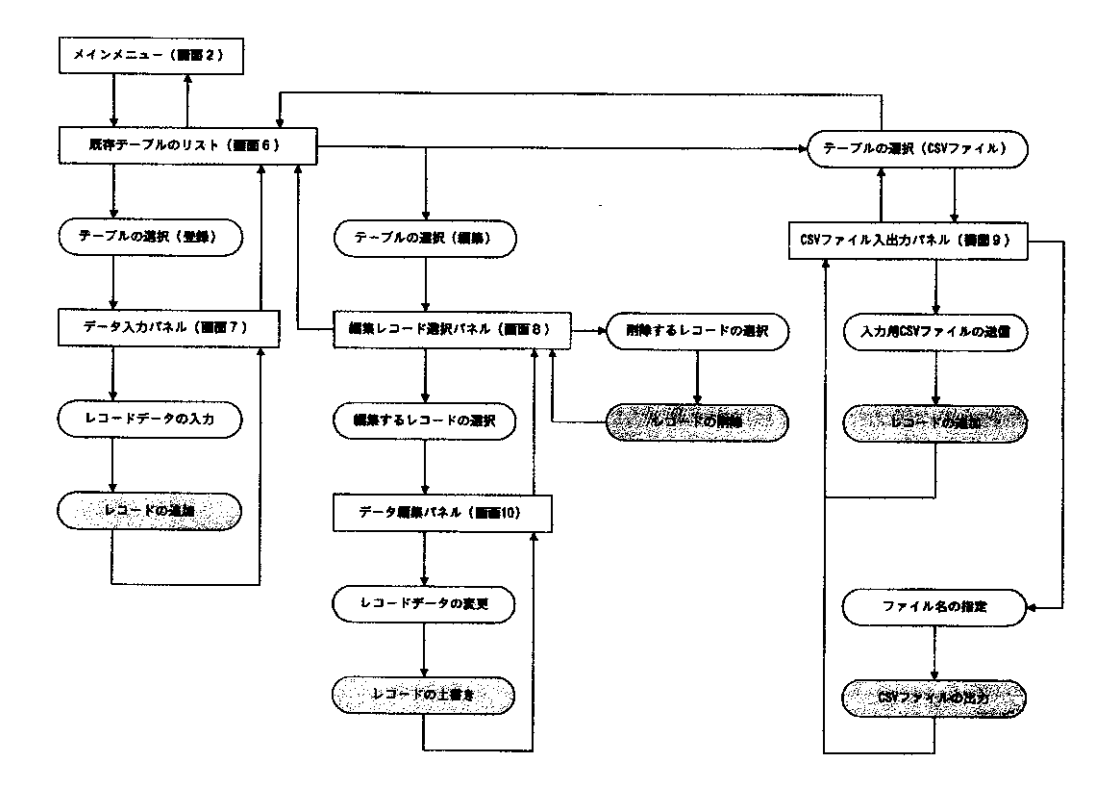

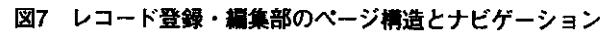

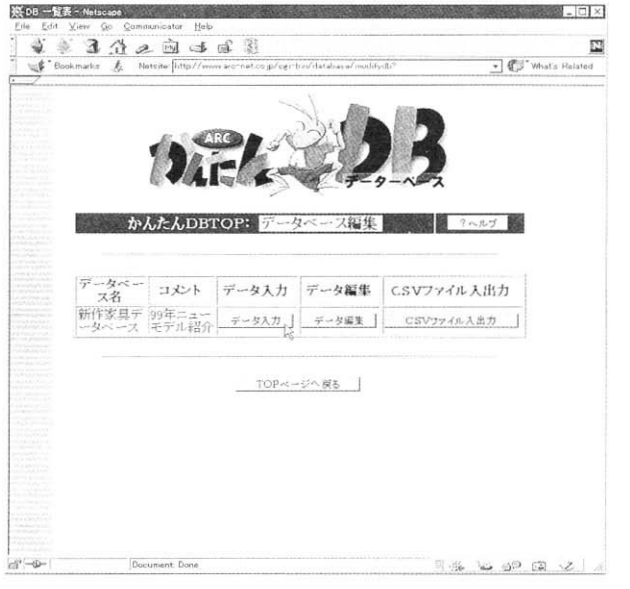

画面6 既存テーブルのリスト (レコードを登録・編集するテ ーブルを選択)

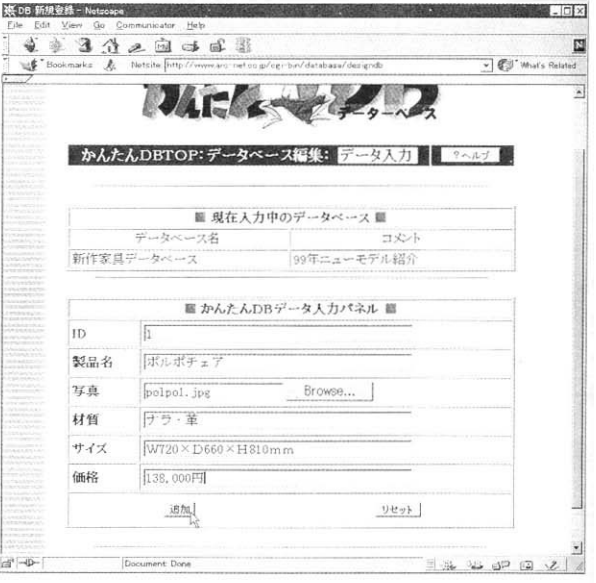

画面7 (レコード) データ入力パネル

|           | 白味的引<br>$\alpha$<br>R<br>$\mathscr{P}$ |                                                            |       |                      |  |
|-----------|----------------------------------------|------------------------------------------------------------|-------|----------------------|--|
| Bookmarks | ž.                                     | Netsite: http://www.archnet.co.p/ogribe/database/inodifydb |       | - Cil Mhat's Related |  |
|           |                                        |                                                            |       |                      |  |
|           |                                        |                                                            |       |                      |  |
|           |                                        |                                                            |       |                      |  |
|           |                                        |                                                            |       |                      |  |
|           |                                        |                                                            |       |                      |  |
|           |                                        |                                                            | タ     |                      |  |
|           |                                        |                                                            |       |                      |  |
|           | かんたんDBTOP:デ                            |                                                            |       | マヘルプ                 |  |
|           |                                        |                                                            |       |                      |  |
|           |                                        |                                                            |       |                      |  |
|           |                                        |                                                            |       |                      |  |
| 凯         | 新作家具データベースデータベース 闘上位3項目を表示してお          |                                                            |       |                      |  |
|           |                                        |                                                            |       |                      |  |
| ID.       | 製品名                                    | ります。<br>互直                                                 | データ編集 | データ削除                |  |
|           | ポルポチェア                                 | polpo1.jpg                                                 | 編集    | 刘师东                  |  |
|           | けドングルーム家具                              | pan0401m.jpg                                               | 猫蛋    | 削除                   |  |
| š         | 書棚                                     | i33e.jpg                                                   | 磁车    | 南瓜油                  |  |
|           | MODEL100                               | i44e.ipg                                                   | 语#    | 创建                   |  |
| 5         | ホームオフィス                                | pan1002m.jpg                                               | 迫生    | 近小型                  |  |
| Б         | タイニングルーム                               | pan0601m.ips                                               | 编集    | 海明縣                  |  |
| 7         | 広接セット・バーボン                             | babon d.ipg                                                | 編集    | 削除                   |  |
| R         | 応接セット・バートン                             | baton d.ipg                                                | 編集    | 首日图主                 |  |
| jg.       | 応援セットA                                 | rds naju.jpg                                               | 編集    | 油脂                   |  |
| 10        | 応接セットB                                 | sori.px                                                    | 漏果    | 995%                 |  |
| 11        | ストリーム                                  | streem Lipg                                                | 编集    | 1970年                |  |
| 122       | アメデオソファー3P                             | amedeo2.ipg                                                | 編集    | 剖阵                   |  |

画面8 編集レコード選択パネル (既存レコードのリスト)

|       | 英重和人的 计重要<br>Site Bookmarks & | Netsite http://www.archive.p/cgribin/database/modifydb | E<br>- Cy What's Related |
|-------|-------------------------------|--------------------------------------------------------|--------------------------|
|       |                               |                                                        |                          |
|       |                               | $U_{A}$ $\Gamma$ $\sim$<br>$-2 - 1$                    | $\Delta$                 |
|       |                               | かんたんDBTOP:データベース編集: CSVファイル入出力                         | ?ヘルプ                     |
|       |                               |                                                        |                          |
|       |                               | ■ 下記のデータベースに対してCSVファイルを入力 圖                            |                          |
|       | データベース名                       | 新作家具データベース                                             |                          |
|       | コメント                          | 99年ニューモデル紹介                                            |                          |
|       | CSVファイル名                      | furniture, dat<br>Browse                               |                          |
|       | (注意!)<br>間違いのないよう再度<br>ご確認下さい | 上書きする: r 追加する: 6                                       |                          |
|       | 送信                            | リセット                                                   |                          |
|       |                               |                                                        |                          |
|       |                               | ■ 下記のデータベースに対してCSVファイルを出力■                             |                          |
|       | データベース名                       | 新作家具データベース                                             |                          |
|       | コメント                          | 99年ニューモデル紹介                                            |                          |
|       | マイル                           | データベースCSV化フ データベースをダウンロードする場合はこちらクリックして<br>下さい。        |                          |
| d'-D- | Document: Done                |                                                        | SE 200PEX                |

画面9 CSVファイル入出力パネル

レコードを追加する為にデータ入力パネルを選択すると, テーブルのレコード構造に合わせてデータ入力フィールドが 表示されので,望みのフィールドにデータを入力し,これを システムに送信してレコードをテーブルに追加する。データ 入力パネルへデータを入力する場合,テキストデータは入力 パネル中のフィールドに直接入力する。他方,イメージデー タなどのバイナリデータはファイル名をフィールドへ入力す る。この時,ファイルの探索にはファイルマネージャーを用 いることが出来る。システムへデータを送信する際に,ファ イル名を指定されたバイナリデータも一緒に送信される。

既存レコードを編集する為に編集レコード選択パネルを表 示すると,1 レコード当たり先頭から 3 項目のデータを表示 する形で既存レコードがリストされる。データを編集するレ

コードを選択すると、レコードのデータを編集する為の Web ページ (データ編集パネル,画面 10)が表示される。 データ編集パネルには,レコードの構造に合わせた入力フィ ールドに既存データがセットされて表示されるので,望みの データへ変更を加え,これをシステムに送信してテーブルの 当該レコードを上書きする。

レコードの削除も編集レコード選択パネルを利用して行い 得る。レコードのリストから削除するレコードを選択すると, テーブルから当該レコードが削除される。

CSV ファイル用いてテーブルにレコードを追加する為に CSV ファイル入出力パネルを選択すると,ファイル名を入 力するフィールドが表示されるので,ファイル名を入力する。 これをシステムに送信すると指定されたファイルも一緒に送 信され,ファイル中のレコードがテーブルに追加される。尚, CSV ファイルを指定する際には,ファイルマネージャーを 用いることもできる。同じ CSV ファイル入出力パネルを用 いて、既存レコードを CSV ファイルとしてダウンロードす ることも出来る。

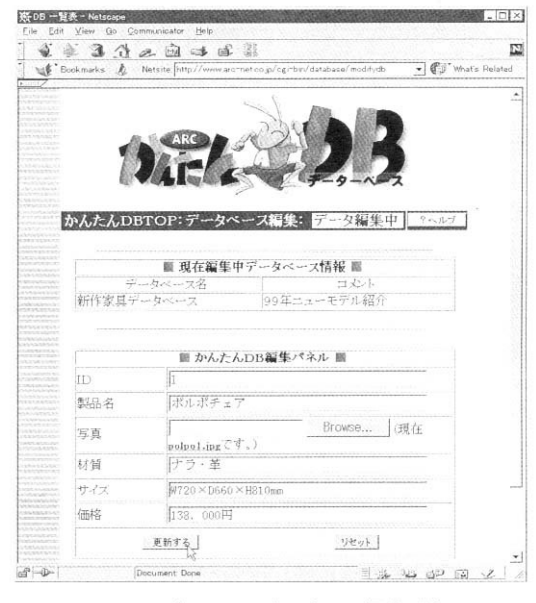

画面10 (レコード) データ編集パネル

# 2.2.5 レコードの表示

システムはテーブルのレコードを表示する機能を備えてお り,ユーザはテーブルに含まれる全てのデータを閲覧するこ とが出来る(図 8)。システムのメインメニューからレコー ド表示機能を選択すると、DBMS に登録されているテーブ ルのリストが表示される(画面 11)。このリストから,レコ ードを表示するテーブルを選択すると,表示形式を選択する 為の Web ページ(表示形式選択パネル)が表示される。こ のパネルで,表形式あるいはカード形式を選択すると,テー ブル中のレコードが選択した表示形式に整形されて表示され る(画面 12)。

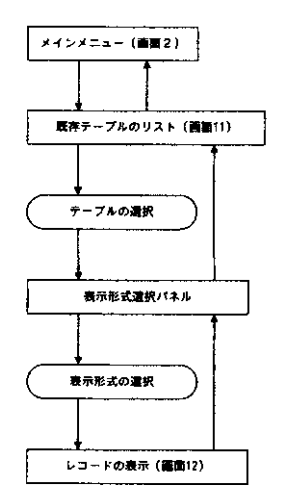

図8 レコード表示部のページ構造とナビゲーション

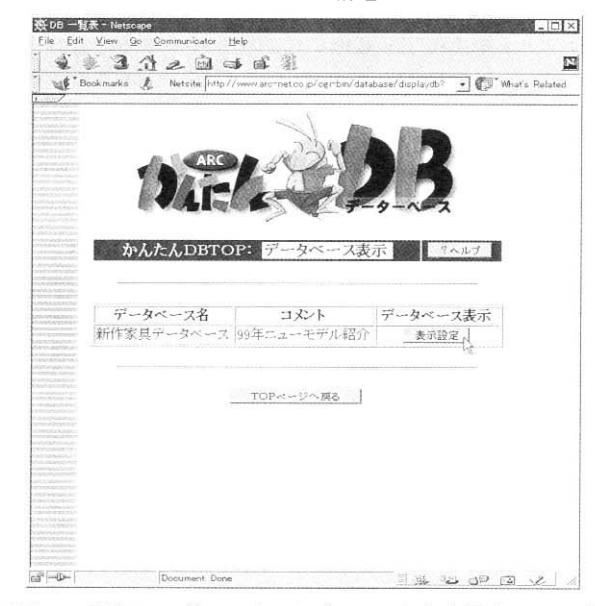

画面11 既存テーブルのリスト (レコードを表示するテーブ ルを選択)

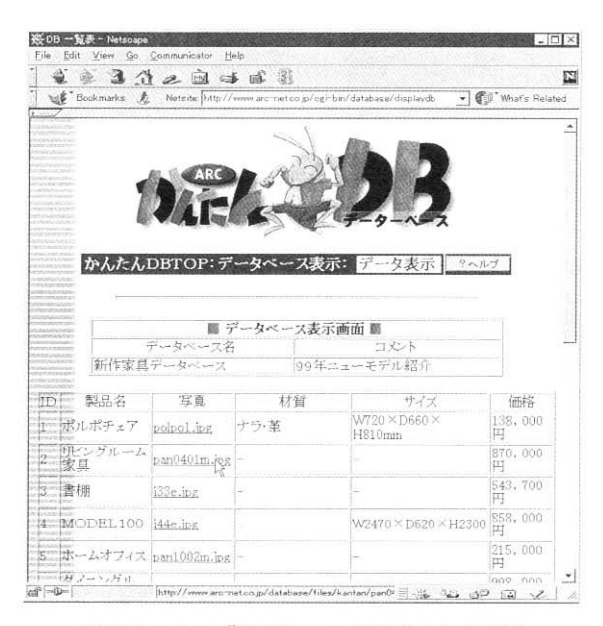

画面12 テーブルのレコードを表示した画面

# 2.2.6 レコードの検索

システムはテーブルのレコードを検索する機能を備えてお り,ユーザは様々な検索条件を与えてテーブルを検索するこ とが出来る(図 9)。システムのメインメニューからレコー ド検索機能を選択すると、DBMS に登録されているテーブ ルのリストが表示される(画面 13)。このリストから,レコ ードを検索するテーブルを選択すると,検索キーを入力する 為の Web ページ(検索コントロールパネル,画面 14)が表 示される。テーブルのレコード構造に合わせて検索キー入力 フィールドが表示されので,望みのフィールドに検索キーを 入力しシステムに送信する。システムは与えられた検索条件 に従ってテーブルを検索し,検索条件に適合したレコードを 表形式に整形して表示する(画面 15)。

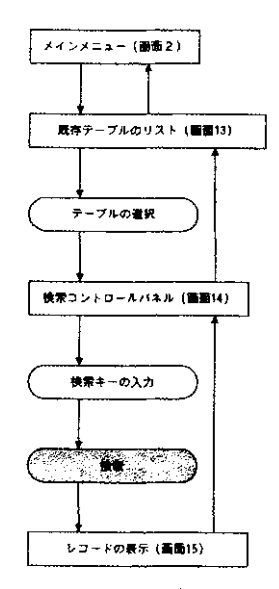

図9 レコード検索部のページ構造とナビゲーション

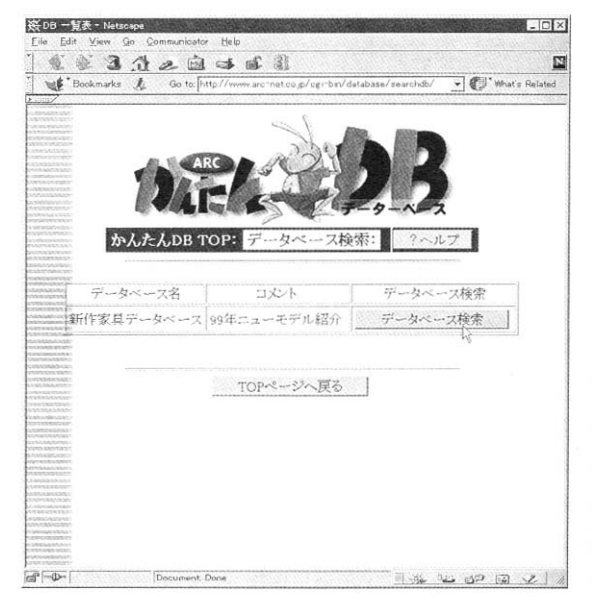

画面13 既存テーブルのリスト (レコードを検索するテーブ ルを選択)

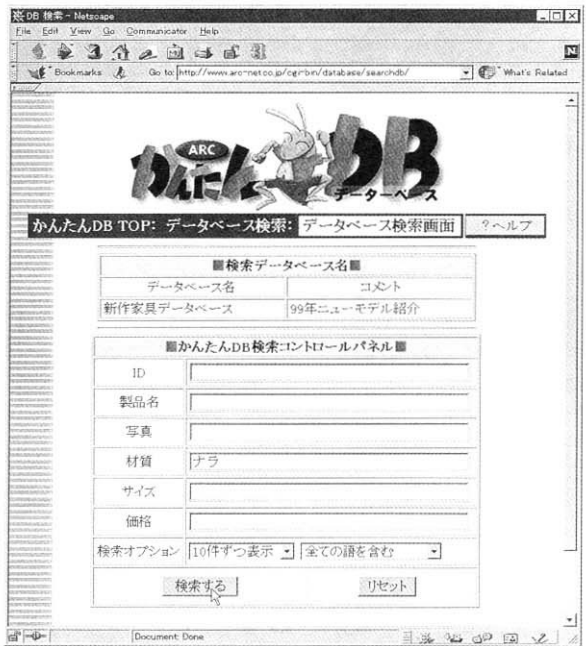

画面14 検索コントロールパネル

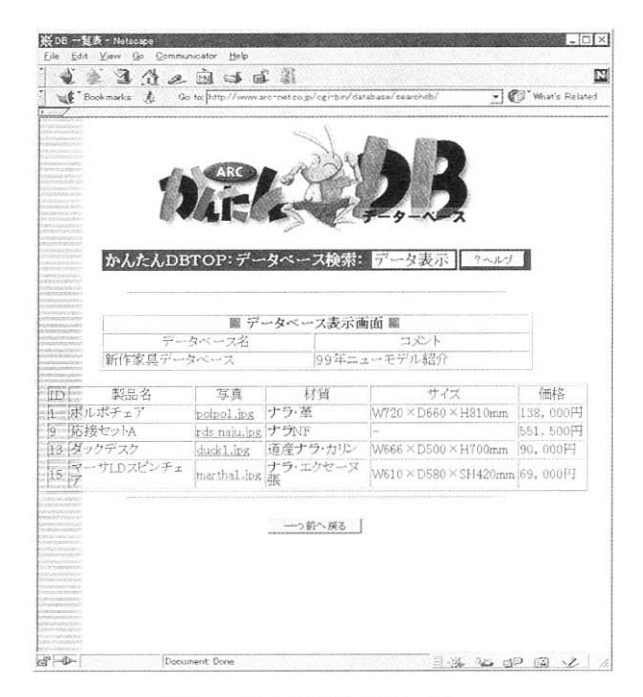

画面15 検索結果を表示した画面

# 2.2.7 テーブルの削除

システムは DBMS に登録されているテーブルを削除する 機能を備えている(図 10)。メインメニューからテーブル削 除機能を選択すると,既存のテーブルのリストが表示される (画面 16)。ここで,不要のテーブルを選択し,システムに 通知すると,システムは当該テーブルを削除する。

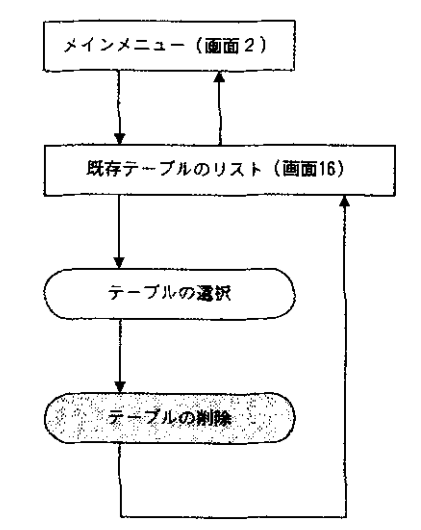

図10 テーブル削除部のページ構造とナビゲーション

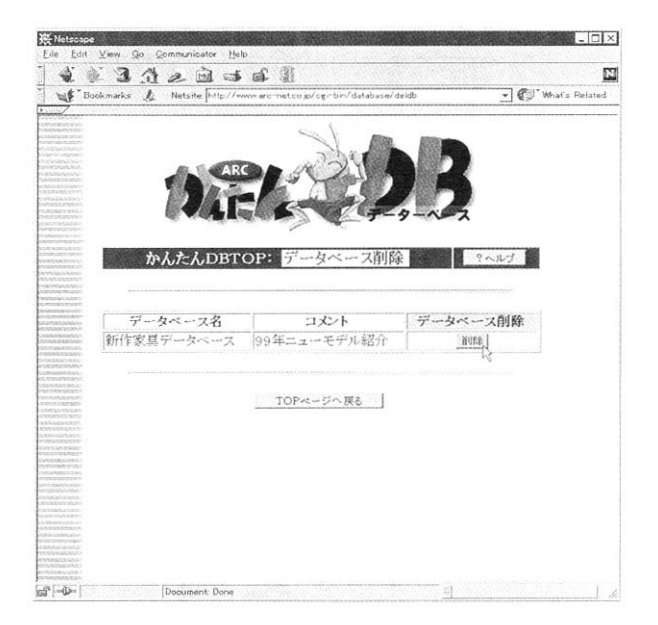

#### 画面16 既存テーブルのリスト (削除するテーブルを選択)

# 2.2.8 検索用 CGI プログラムの生成

システムは DBMS に登録されているテーブルを検索する 為の CGI プログラムを生成する機能を備えている (図 11)。 システムのメインメニューから検索用 CGI プログラム生成機 能を選択すると, DBMS に登録されているテーブルのリス トが表示される ( 画面 17) 。このリストから , 検索用 CGI を 生成するするテーブルを選択すると , 検索対象の項目を選択 する為の Web ページ ( 検索項目選択パネル , 両面 18) が表 示される。ここで , 検索の対象にする項目を選択してシステ ムに通知すると , 検索用 CGI のプロパティテーブルが生成さ れシステムにインストールされる。同時に , 画面上に検索用 CGI の URL が表示される。従って , ユーザは , 検索インタフ ェース用の Web ページを用意し , そのフォーム部のアクセ ス先 CGI プログラムに当該 URL を指定することで , 検索用の

動的 Web アプリケーションとして動作させることが出来る。

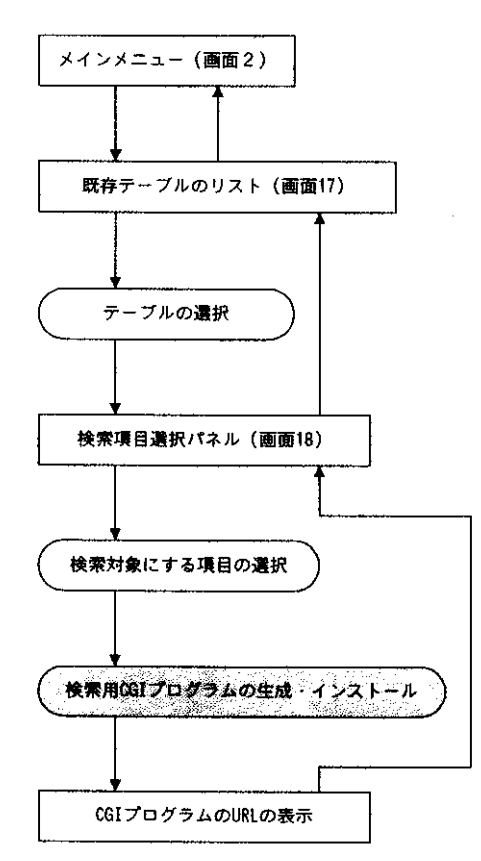

図11 検索用CGIプログラム生成部のページ構造とナビゲー ション

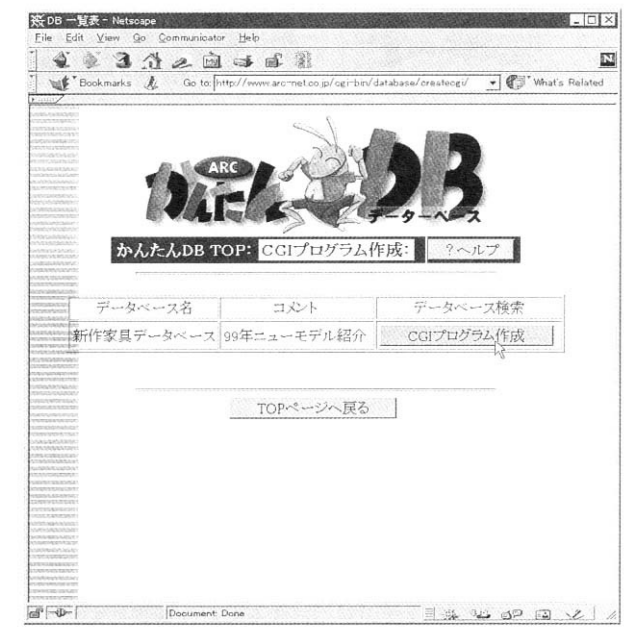

画面17 既存テーブルのリスト (検索用CGIプログラムを生 成するテーブルを選択)

|                  | $2 \quad 3 \quad 4 \quad 4 \quad 5 \quad 6 \quad 8$          |             |      |                    |
|------------------|--------------------------------------------------------------|-------------|------|--------------------|
| <b>Bookmarks</b> | Go to: http://www.archivet.co.jp/cginbin/database/createcgi/ |             |      | v & What's Related |
|                  |                                                              |             |      |                    |
|                  |                                                              |             |      |                    |
|                  |                                                              |             |      |                    |
|                  |                                                              |             |      |                    |
|                  | かんたんDB TOP: CGIプログラム作成: 検索項目選択画面                             |             |      | ?ヘルプ               |
|                  |                                                              |             |      |                    |
|                  |                                                              | 画データベース名画   |      |                    |
|                  | データベース名<br>新作家具データベース                                        |             | コメント |                    |
|                  |                                                              | 99年ニューモデル紹介 |      |                    |
|                  | ■かんたんDB CGI作成コントロールパネル圖                                      |             |      |                    |
| ID               | 検索キー: C 使用                                                   | 6 不使用       | 詳細設定 |                    |
| 製品名              | 検索キー: G 使用 C 不使用                                             |             | 詳細設定 |                    |
| 写真               | 検索キー: C 使用                                                   | 6 不使用       | 詳細設定 |                    |
| 材質               | 検索キー: C 使用 G 不使用                                             |             | 詳細設定 |                    |
| サイズ              | <b>検索キー: C 使用 G 不使用</b>                                      |             | 詳細設定 |                    |
| 価格               | 検索キー: 6 使用                                                   | ← 不使用       | 詳細設定 |                    |
| 表示オプション          | 10件ずつ表示 ▼ 表形式 ▼                                              |             |      | 詳細設定               |
|                  |                                                              |             | リセット |                    |
|                  | 作成する                                                         |             |      |                    |

画面18 検索項目選択パネル

# 2.2.9 システム管理

システムにシステム管理者としてアクセスするとシステム 管理メニューが表示される。メニューの項目を選択すると, システムのセットアップおよびユーザの登録・削除やユーザ プロファイルの編集,ユーザ用データベースの初期化が行な い得る。

2.3 システムを用いた動的 Web アプリケーションの開発 開発した WWW- データベース連携アプリケーション開発 支援システムを用いてデータベースと連携する動的 Web ア プリケーションの開発を行なう際の典型的な作業フローを図 12 に示す。本節では、このようなフローに沿って、本シス テムを用いて開発した動的 Web アプリケーションを例示す る 。

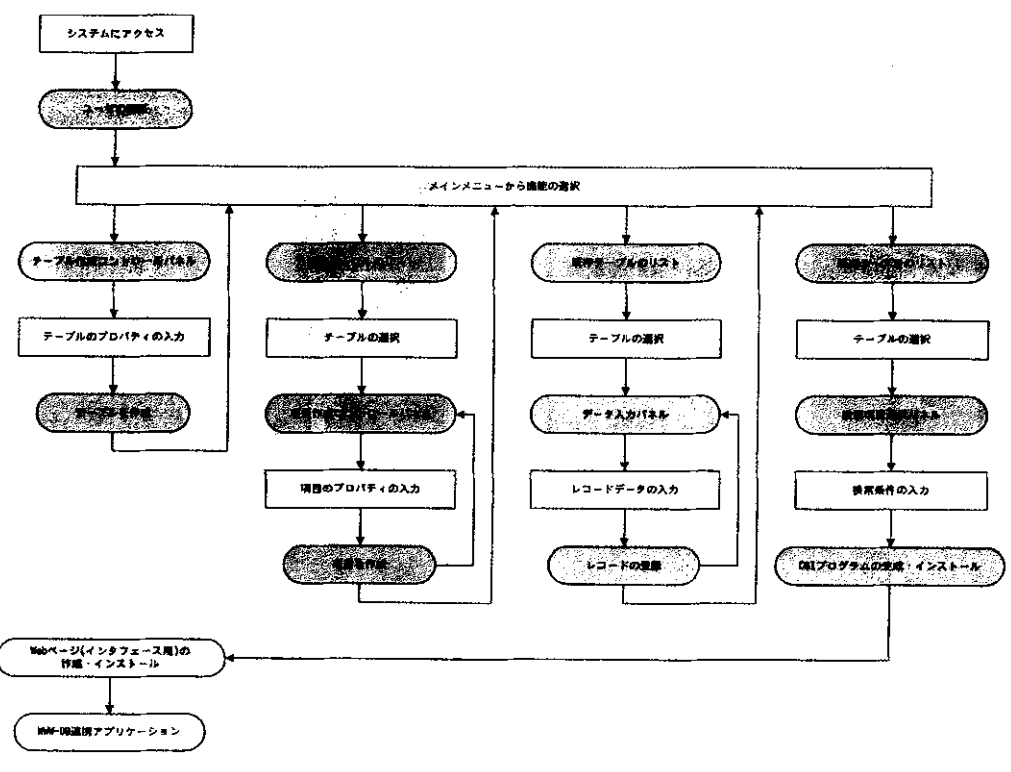

図12 システムを用いるWWW-DB連携アプリケーション開発フロー

2.3.1 国際家具デザインフェア旭川(IFDA)入選作品データ ベース

1990 年度・1993 年度および 1996 年度の国際家具デザイ ンフェア 旭川に於ける入選作品を検索·閲覧する為の Web アプリケーションの検索ページを画面 19 に示す。このデー タベースでは,受賞した賞名と受賞年から作品を検索できる。

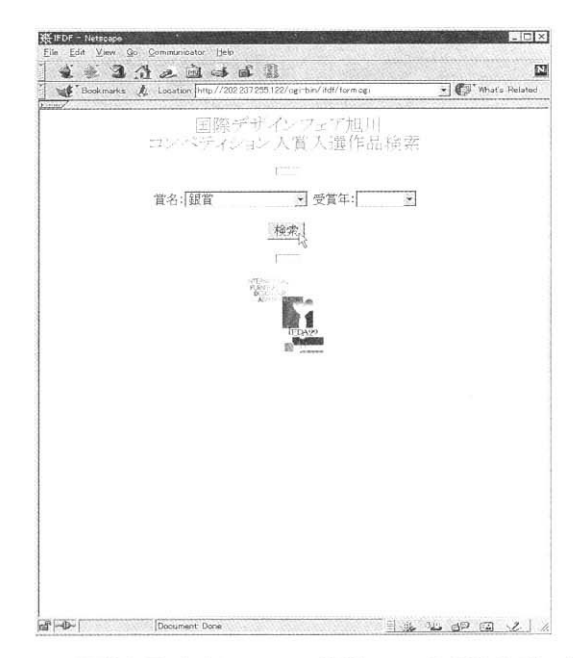

画面19 国際家具デザインフェア旭川(IFDA)入選作品データ ベース(1) 検索条件の入力

検索を実行すると,与えた検索キーに適合した作品のリスト を表示する(画面 20)。リストでは,作品名・賞名・受賞年 と作品イメージのサムネールが表示される。リストから作品 を選択すると,当該作品のイメージと詳細な情報が表示され る(画面 21)。

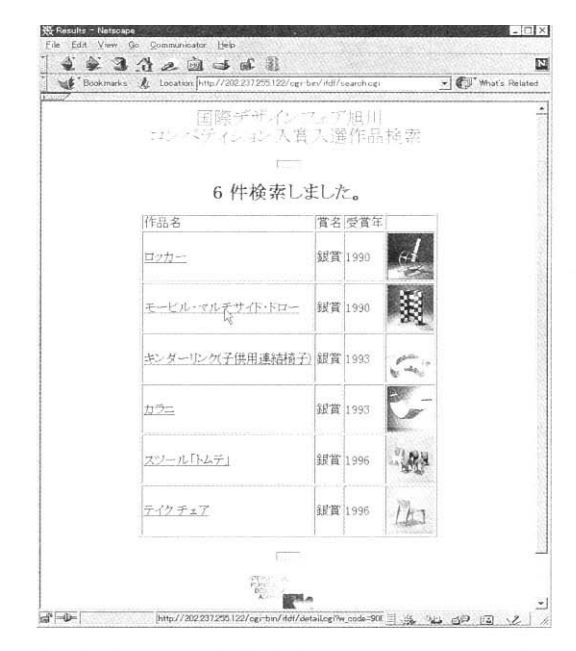

画面20 国際家具デザインフェア旭川(IFDA)入選作品データ ベース(2) 検索結果の表示

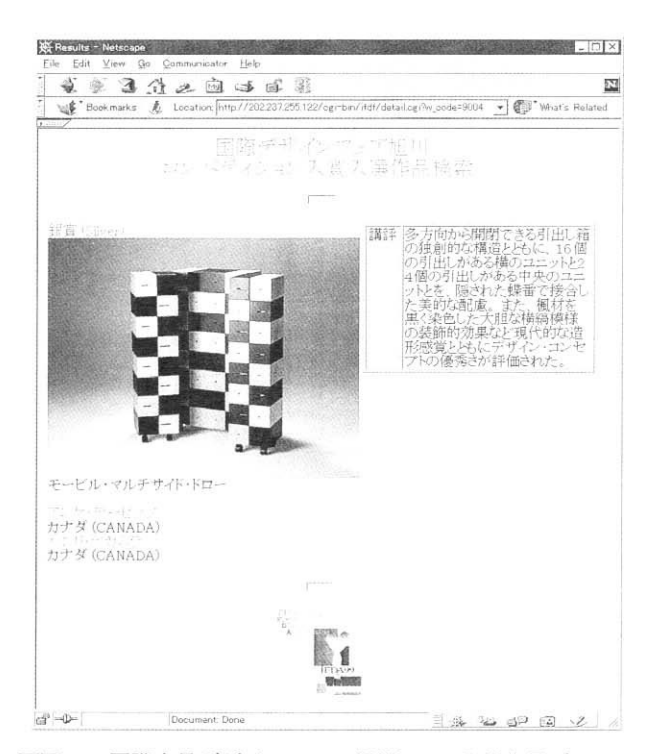

画面21 国際家具デザインフェア旭川(IFDA)入選作品データ ベース(3) 詳細な作品情報の表示

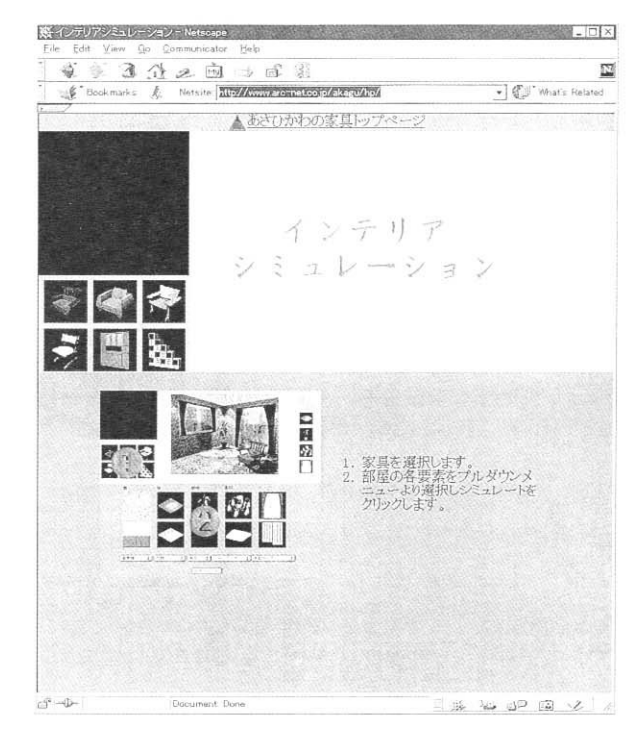

画面22 インテリアシミュレータ(1) 家具の選択 画面中の楕円部は,ユーザの入力あるいはマウス操作を意味する。以降<br>の画面に於いも同様である。

2.3.2 インテリアシミュレータ

画面 22 は、壁・床・カーテンなどの室内要素を幾つかの 選択肢の中から選んで構築した背景イメージ中に家具イメー ジを展開して,家具と室内雰囲気とが調和するかを確かめる 為の,インテリアシミュレータの先頭ページを示している。 このインテリアシミュレータも,データベースと連携する Web アプリケーションとして実装されたものである。

シミュレートしたい家具を選択すると、壁・床が白色で他 の要素が無いプレーンな雰囲気の室内画像に選択された家具 イメージが展開されて表示される(画面 23)。ここで、壁・ 床・カーテンなどの要素について,それぞれリストから望み のものを選択しシステムの通信すると,選択された要素を反 映した背景イメージが生成され,このイメージ中に家具イメ ージが展開されて表示される(画面 24)。この画面により, 選択した要素から成る室内の雰囲気と,その中に配置された 家具とを視覚的に確認できる。

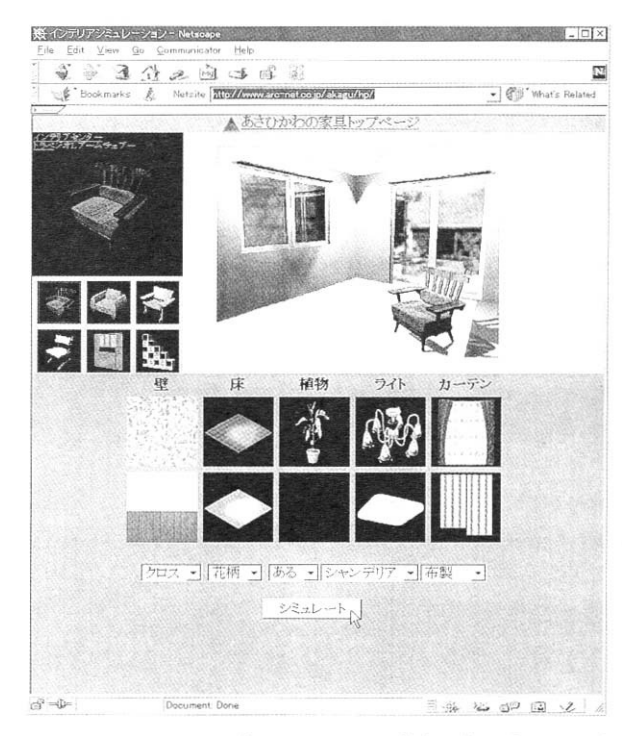

画面23 インテリアシミュレータ(2) 基本画像の表示および シミュレーション条件の入力

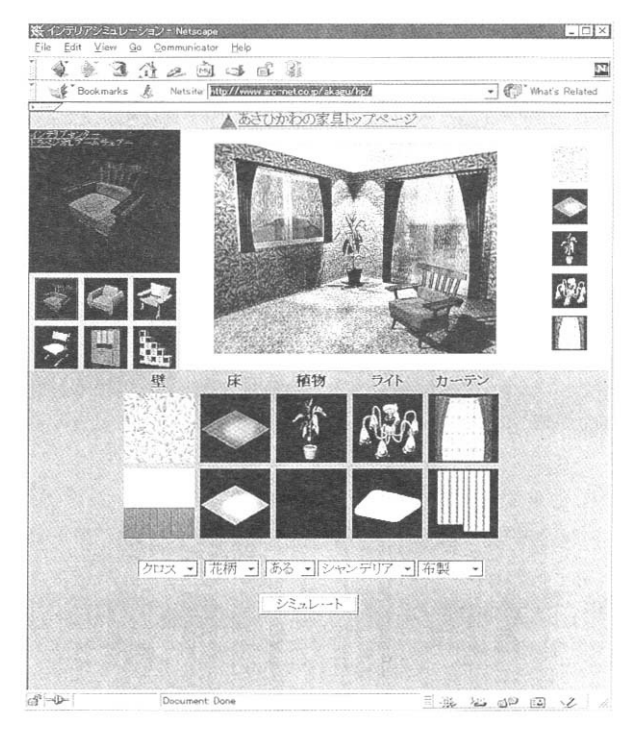

画面24 インテリアシミュレータ(3) シミュレーション結果の表示

#### 2.4 システムの評価

開発したシステムは、現在までに以下のプラットフォー ム・Web サーバー・DBMS の組み合わせで動作することを 確認している。

- ・ Sun Ultra 1 /[ 日 本 語 Solaris2.5 / Netscape Communication Server 1.1 / PostgreSQL6.4.2
- ・Sun SparcStation 5 / Solaris2.5 / Apache 1.3 / PostgreSQL6.4.2
- ・Sun Ultra 1 / 日 本 語 Solaris 2.5 / Apache 1.2.6 / PostgreSQL6.2.1

ユーザ側で用いるブラウザについては、次の製品で問題な くシステムを使用できることを確認している。

- Netscape Navigator  $4.5 \nVdash$ ,  $4.5J \nVdash$
- ・Microsoft Internet Explorer 4.0J 以上

ブラウザに関する動作確認には,以下のプラットホームを用 いている。

- ・IBM PC-AT 互換機 / Microsoft Windows95J
- ・NEC PC-9821 シ リ ー ズ / Microsoft Windows NT Workstation 4.0J
- ・Apple Power Macintosh シリーズ / 漢字 Talk7.5.x

従って,上記のブラウザが動作する環境であれば,ユーザ側

で使用するプラットフォームに依らずシステムを利用できる と考える。

前述した通り,開発したシステムはブラウザ上での作業に よりデータベースが構築でき,構築したデータベースと連携 する動的 Web アプリケーションが容易に開発できる。シス テムはフォームを用いた簡便なインタフェースをブラウザ上 に提示するので,データベースの構築や動的 Web アプリケ ーションの開発に際して CGI の作成法や SQL 構文などについ て習熟する必要はない。ユーザの認証については,システム へのアクセス時に認証を行なうよう実装されている。また, 各ユーザのデータベースへのアクセスは,テーブル毎あるい は項目毎に制限を加えることが出来るように実装されてい る。従って,システムは,開発に先立って設定したコンセプ ト (2.1 節)が要求する仕様を全て満たしている。

Web サーバーとして, PC UNIX (Linux や FreeBSD) や非 UNIX 環 境 (例えば, Microsoft Windows NT Server と Microsoft Intarnet Information Server の組み合わせなど) も用いられ始めていることから,システムが動作するプラッ トフォームとしてこれらについても検討を進めている。

# $\overline{3}$

ブラウザ上での作業により,データベースの設計・構築・ 運用や WWW サーバからデータベースを利用する為の CGI プ ログラムの作成が簡単に行い得る,WWW- データベース連 携アプリケーション開発支援システムを開発した(「かんた ん DB Ver.1.0」)。現在, 本システムの商品化に向けて作 業を進めている。

本システムは,企業・組織サイトに於ける効率的な Web ページ作成・保守システムの構築へ応用することを目的とし て開発したが,インターネット接続提供業者(ISP)が契約ユ ーザに提供する商用サービスとして利用することにも適して いる。実際, 既に商用サービスとして実用化されており (http://www.arc-net.co.jp),順調に運用されている。

- 1)T.J.Berners-Lee, et al., "Electronic Networking: Reserch, Applocation and Policy", Vol.2, No.1, P.52, Mackler Publishing, Westport (1992).
- 2)T.J.Berners-Lee, et al., "Hypertext Transfer Protocol-- HTTP / 1.0", RFC 1945, MIT / LCS, UC Irvine, May 1996.
- 3) T. Berners-Lee and D. Connolly, "Hypertext Markup Language-2.0", RFC 1866, MIT / W3C, November 1995 .
- 4)石畑晴,"アルゴリズムとデータ構造",岩波書店,1989 .

- 5) 小碇暉雄, "データベース", 啓学出版, 1990.
- 6) 横田一正ら,"新データベース論",共立出版,1994 .
- 7) 大須賀節雄, "データベースと知識ベース", オーム社, 1989 .
- 8)"The Common Gateway Interrace", NCSA.
- 9) "Database languages SQL", ISO / IEC 9075:1992 (1992) .
- 10) 日本規格協会, "データベース言語 SQL" JIS X 3005-1995 ,1995 .
- 11) 西尾章治郎, "実践 SOL 教科", アスキー, 1996.
- 12)" NCSA HTTPd", NCSA.
- 13)" Mosaic for X version 2.0 Fill-Out Form Support", NCSA .
- 14) "Decoding FORMs with CGI", NCSA.
- 15)T.J.Berners-Lee et al.,"Uniform Resource Locators(URL)", RFC 1738, CERN, Xerox PARC, University of Minnesota, December 1994.
- 16)"The FILE FORMATS Handbook", Gunter Born, INTERNATIONAL THOMSON COMPUTER PRESS , (1995).
- 17)"CGI Programing on the World Wide Web", Shishir Gundavaram, O' Reilly & Associates, Inc.,(1995).
- 18)"HTML 3.2 Reference Specification", Dave Raggett, W3C Recommendation 14-Jan-1997 .
- 19)"HTML4.0 Specification", Dave Raggett, et al., W3C Recommendation 24-Apr-1998.
- 20)"PostgreSQL Programmer's Guide", Thomas Lockhart, Postgres Global Development Group, (1996).
- 21)"Apache Reference Manual", Apache HTTP Server Project .
- 22)"Apache:The Definitive Guide", B. Laurie and P. Laurie, O' Reilly & Associates, Inc.,(1997).
- 23) 国際家具デザインフェア旭川'90 開催委員会,"国際家具 デザインコンペティション入選作品",1990.
- 24) 国際家具デザインフェア旭川開催委員会,"国際家具デザ インコンペティション入賞入選作品",1993.
- 25) 国際家具デザインフェア旭川開催委員会,"国際家具デザ インコンペティション入賞入選作品" 1996 .
- 26) 奥田罵ら, 北海道立工業試験場報告, No.295, 167, 1996.
- 27) 原田重則ら,1997 年度精密工学会北海道支部学術講演 会講演文集,126 ,1997 .